## Enrolling in PrestoPay

PrestoPay is a convenient way for you to pay online at the time you place your order. Simply link your bank account information to your ShopWithScrip account on our secure server, and GLSC will be able to electronically accept your payment on behalf of your organization. No need to bother with cash or checks!

When you check out on ShopWithScrip.com, enter your secure PIN number (created when you enroll in PrestoPay, pg. 17) and your account will automatically be debited for the face value of your order, plus a small convenience fee of just \$0.15 per order. It's that easy!

Once your organization has enabled use of the PrestoPay feature, you will notice a message in a blue banner at the top of your screen prompting you to create a PrestoPay account. Simply click on the link to begin the enrollment process.

Carefully read the terms and conditions and click **'Yes, and I Agree**.**'**

*Note: If you are enrolled in more than one organization, you will only have to set up PrestoPay once. You will need to be approved by each organization you'll be ordering through.* 

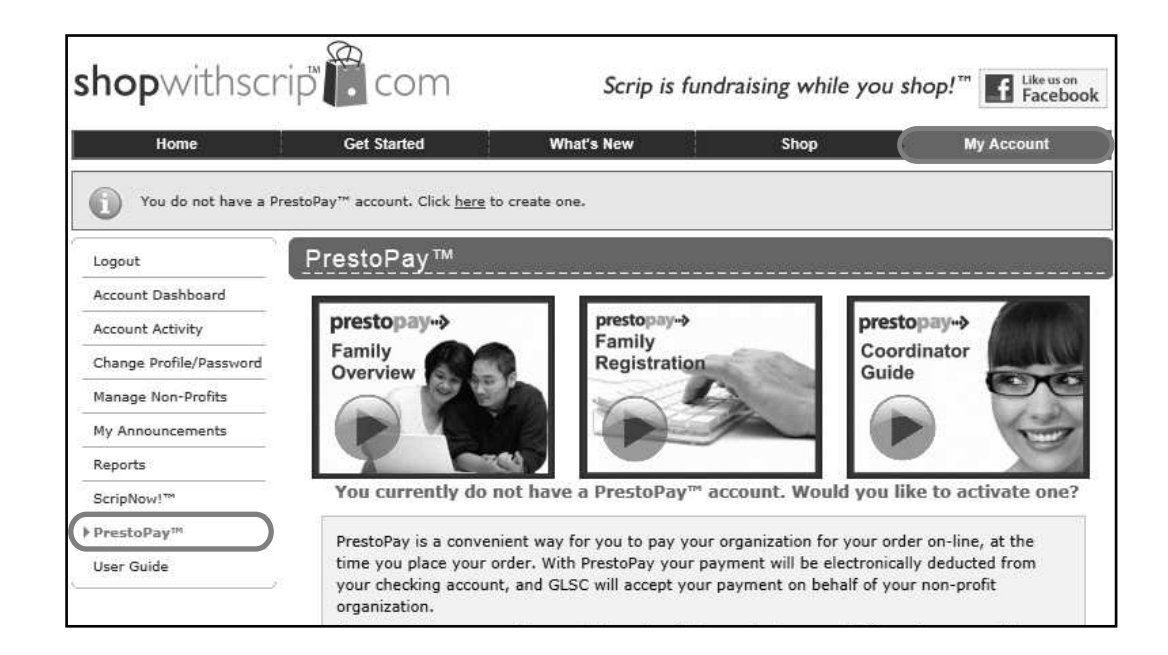

16

## Verifying Your PrestoPay Account

**1.** Type in the name of your bank.

**2.** Name this account whatever you would like (something easy to identify).

**3.** Choose either checking or savings based on your account type.

**4.** Enter your bank account number and routing number located at the bottom of your checks.

**5.** Type the validation code you see in the black box and click **'Next**.**'**

At this point, you will need to wait for Great Lakes Scrip Center to verify the account. This process takes about 2-3 business days. You can still place your order, but must pay by check until your account is completely verified.

To verify your account information, GLSC will make two small deposits into your designated bank account. Make sure to check your bank statement after 2-3 business days, as no E-mail reminder will be sent out.

Once you receive the deposits, take note of both amounts and return to the PrestoPay link on the left side of your Family Home Page on ShopWithScrip.

**6.** Enter both two-digit amounts deposited into your bank account by GLSC.

w

**7.** Select a four-digit pin number, and enter it again to verify. Then, click **'Next**.**'**

Now that your account is verified, you will be issued an approval code to give to your coordinator. This approval code will appear on your ShopWithScrip account and be sent to you by email. Once your coordinator has received your approval code and authorized you for online payment, you'll receive a second email confirming your PrestoPay account is active and can be used to pay for your ShopWithScrip orders.

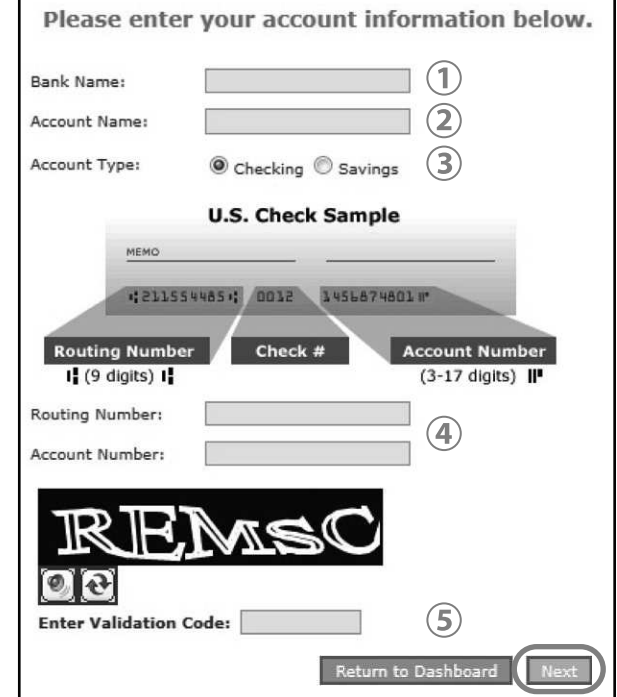

17

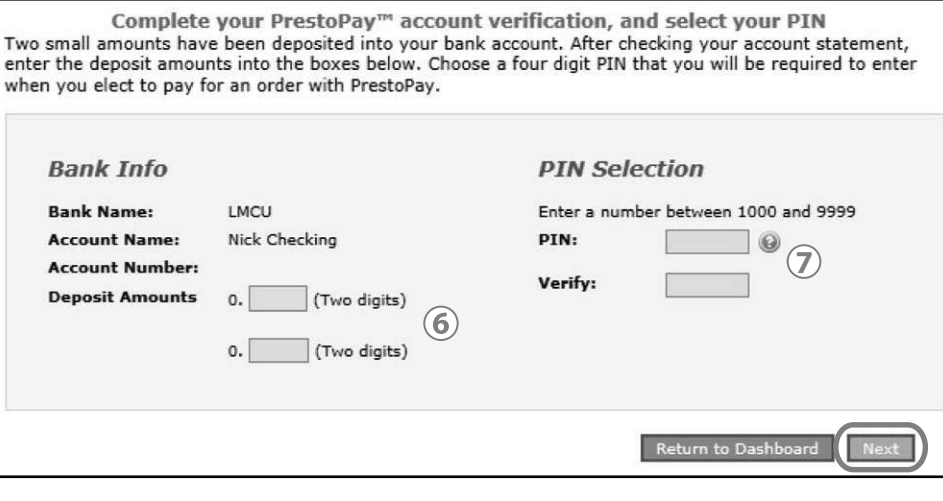